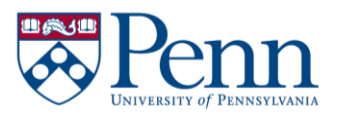

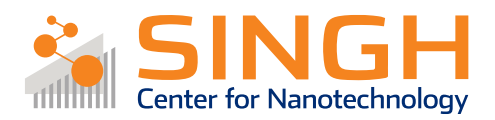

# **Standard Operating Procedure (SOP)**

# IPG Green Laser Micromachining

# (LMM-02)

*In case of emergency please call 911*

*For any other major safety concern contact EHRS at: 215-898-4453 or via email: ehrs@ehrs.upenn.edu*

# **If there is an error on the system/tool please report it on IRIS, we will take care of it**

## General safety tips and common mistakes

- 1) If the screen will not turn on, make sure you are logged into the tool on IRIS.
- 2) If you need to abort a recipe, you must run the footer: [Global] MacroFooter
- 3) For through cuts, you must adhere your sample to a base material such as a wafer to prevent the laser from machining the chuck.
- 4) Be sure that the "Processing State" (upper right) is in the IDLE state before starting a different macro. Otherwise the software will crash.
- 5) When using a CAD file, be sure the origin is located near or within the drawing extent. If alignment is necessary, be sure it is at a useful reference point.

### IPG Green Laser Micromachining

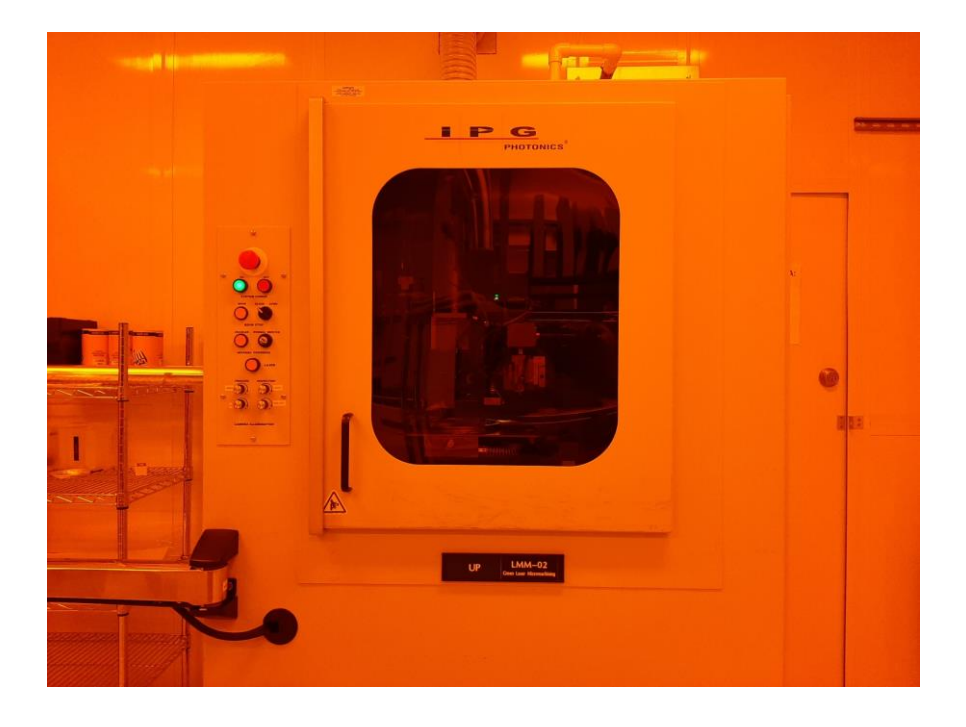

#### Procedure Overview

- 1) Loading the sample
- 2) Unloading the sample
- 3) Using CAD Builder

#### Tool Overview:

The IPG Green Laser is a highly flexible laser micromachining system for multi-purpose, R&D and production applications. The system combines a Class 1 workstation integrated with a green (532nm) laser for machining silicon and metals.

# Full procedure:

Log into the tool via IRIS

- **1. Loading the Green Laser**
	- 1.1. Confirm that the light for "**OPEN**" Beam Stop is **OFF**. If it is on, contact staff.

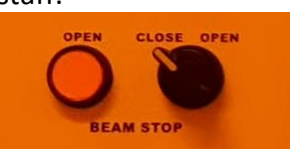

- 1.2. Open the door to the stage.
- 1.3. The Green's stage should be in the unload configuration. If it is not, refer to section 3 below.
- 1.4. The stage allows for vacuum mounting of samples.
- 1.5. If the sample is smaller than the chuck, use a plastic film as shown to help with vacuum mounting. *Attention! The rectangular cut out must be smaller than the slide.*

#### 1.6. **If surface machining:**

1.6.1. Sample may be placed directly on the chuck.

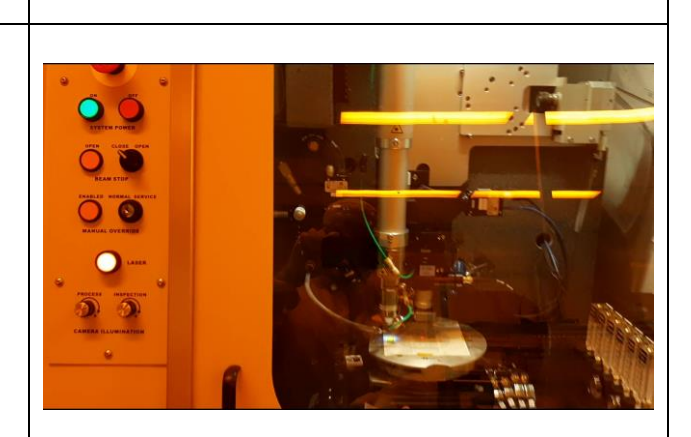

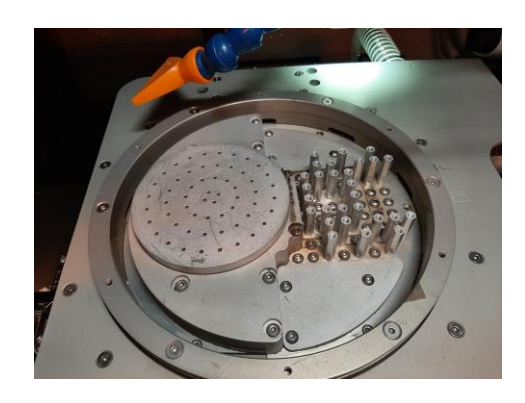

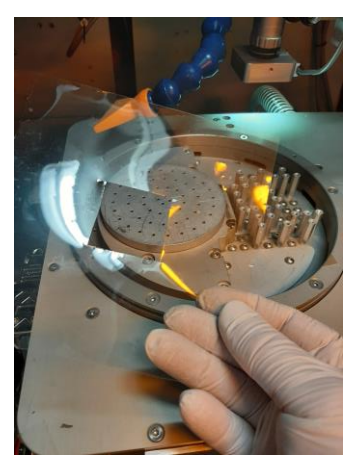

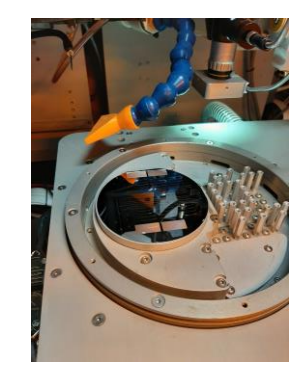

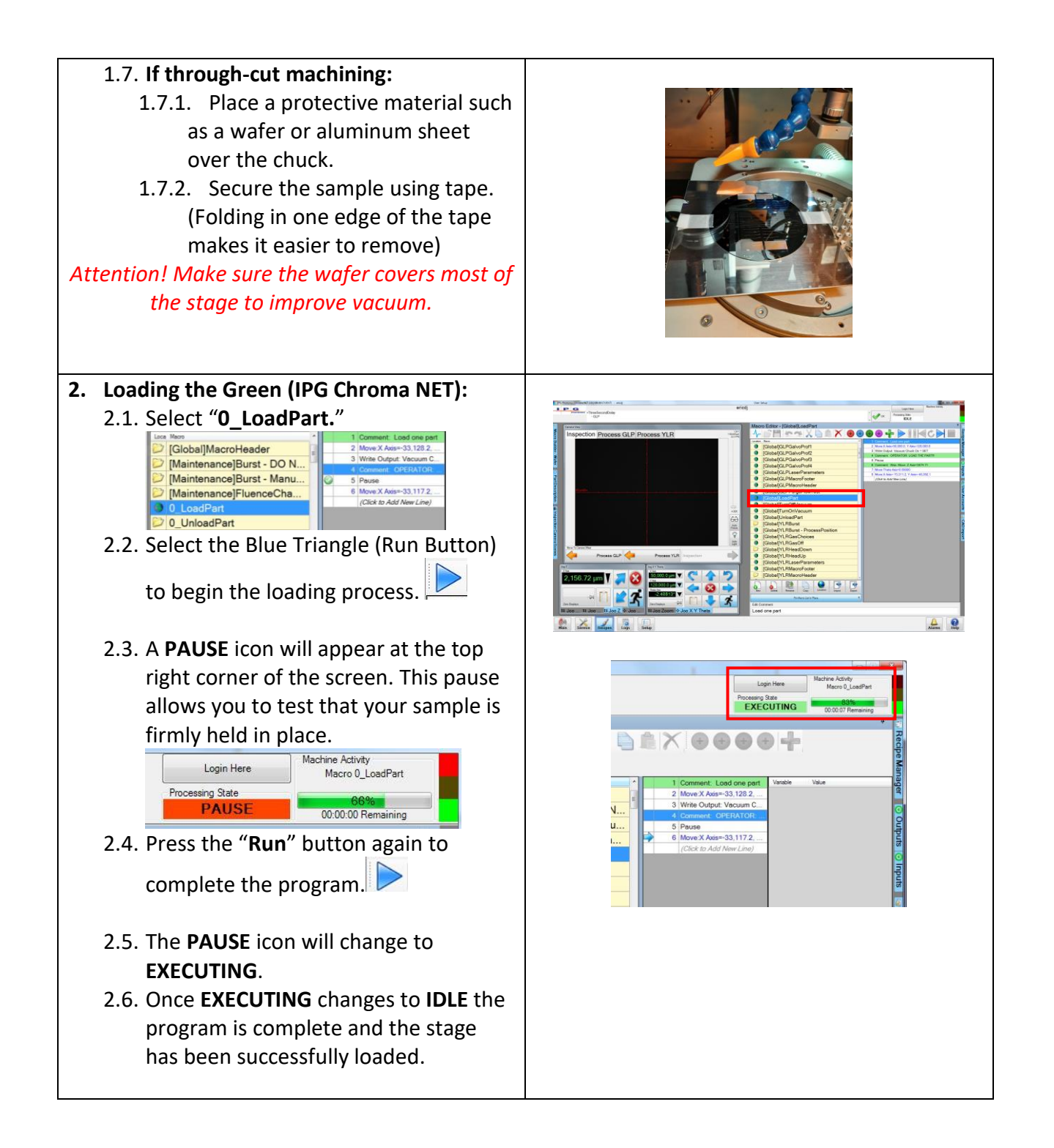

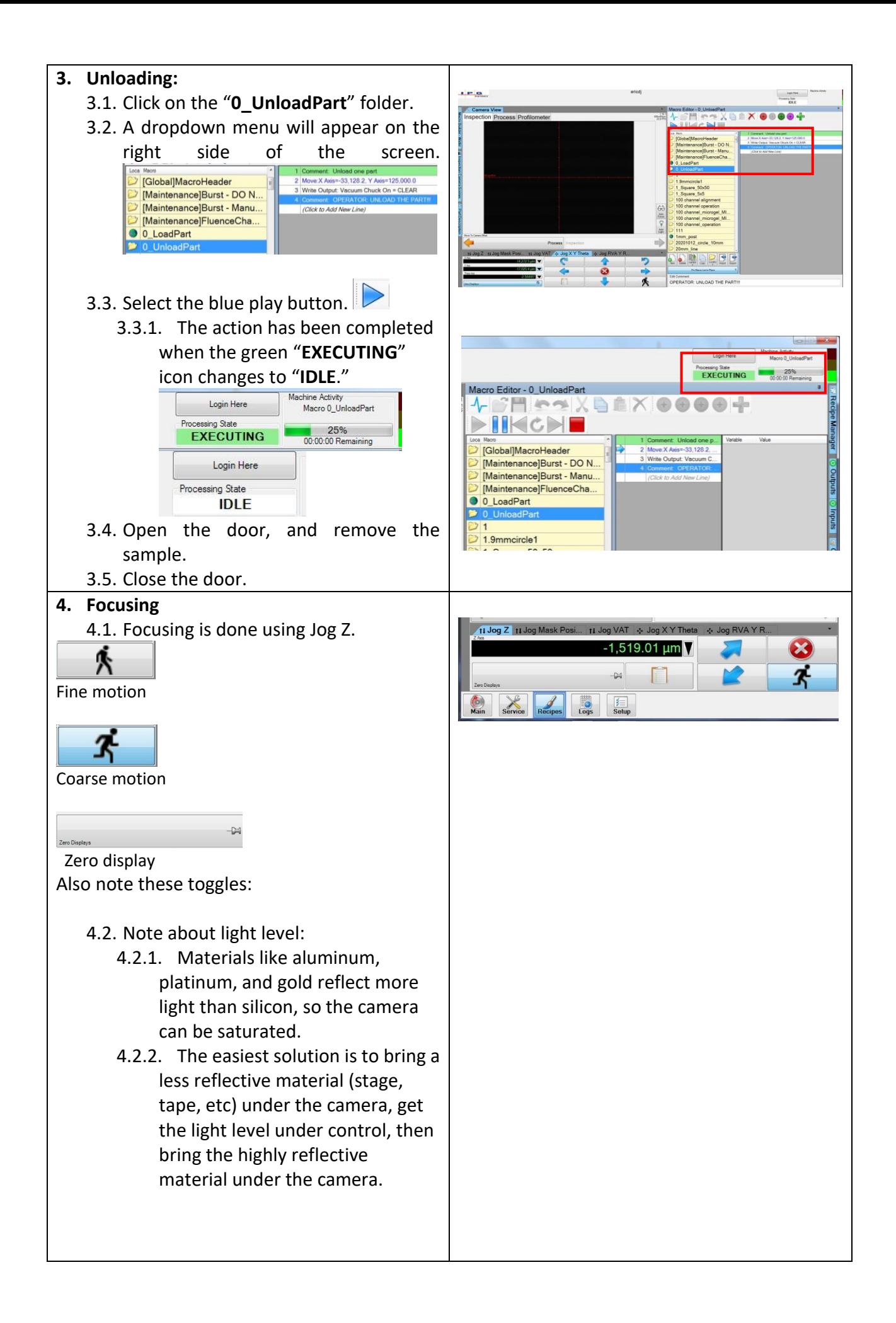

![](_page_5_Figure_0.jpeg)

![](_page_6_Figure_0.jpeg)

- 5.6.4. **Closed Shapes**
	- 5.6.4.1. "Mark" will cause laser to write on all lines.
- 5.6.5. **Process Start Macro**
	- 5.6.5.1. The default is CADProcessStart.
- 5.6.6. **Beam Location**: The default is "Center."
- 5.6.7. **Sort Algorithm:** This describes the order in which the features are cut. Default is "Nearest Neighbor".
- 5.6.8. **Passes per shape:** Program repeats entire pattern this number of times.
- 5.6.9. **Pulse Spacing:** Moves this distance between laser pulses.
- 5.6.10. **Rep Rate:** This is the number of laser pulses per second.
- 5.6.11. **Pass Interval:** The default is 0.
- 5.7. "Shape" Tab.<br>
Selected Parameter Set

File Process Shapes Location

- 5.7.1. The possible shapes are displayed in the tab, but they cannot be edited.
- 5.8. "Location" Tab. File Process Shapes Location
	- 5.8.1. "Where Run" aligns the origin of the drawing with the position of the inspection camera on the substrate.
- 5.9. Select the Build Button to create a recipe for your design
	- 5.9.1. You will be taken back to the main page of the IPG Software and where the new recipe is displayed.

![](_page_7_Picture_17.jpeg)

![](_page_8_Figure_0.jpeg)

# Feel free to contact the staff members with any questions about your process and the tool.

Last modified: 11Feb2023 by Eric Johnston